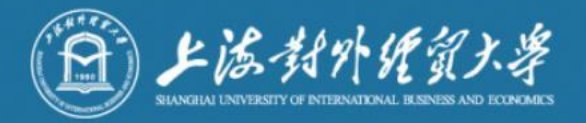

# 研究生复试操作手册

信息技术中心

2021.3

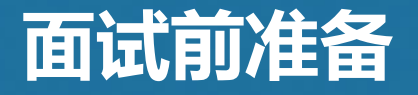

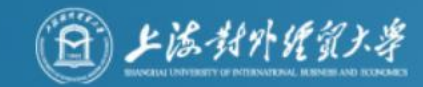

- √ 安装腾讯会议客户端软件(腾讯会议官网下载)
	- 电脑(Windows、Mac)、手机和平板(Android、iOS)均可
- √ 获取 腾讯会议信息
	- → 会议号 (8-10 位数字)
	- ➡ 会议时间由报考院系通知
- √ 设备要求
	- **➡ 用于面试的设备(主机位):<mark>原则上请用笔记本电脑或台式机</mark>(带有摄像头及麦克风)**。
	- ➡ 用于监控面试环境的设备 ( 副机位 ) : 手机、平板电脑 ( 带有摄像头 及麦克风)

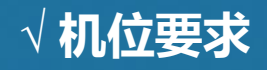

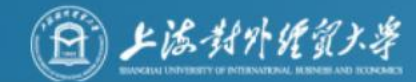

#### 用于面试的设备置于 考生正前方

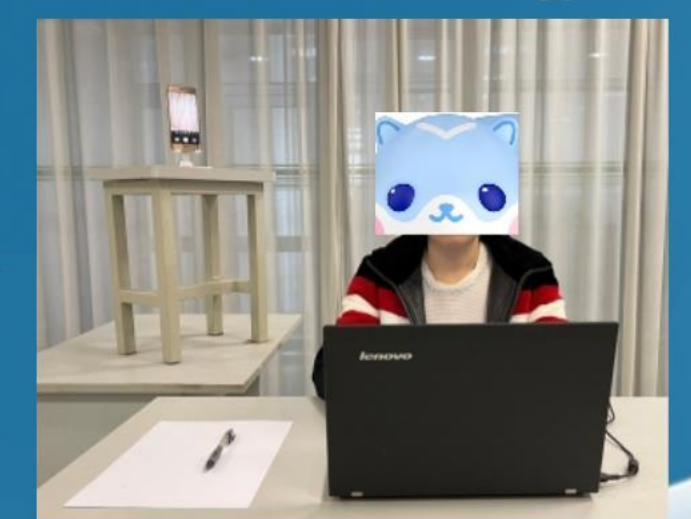

用于监控面试环境的设 备从考生后方成45°拍 摄(面试所处环境边界 完全呈现在画面中)

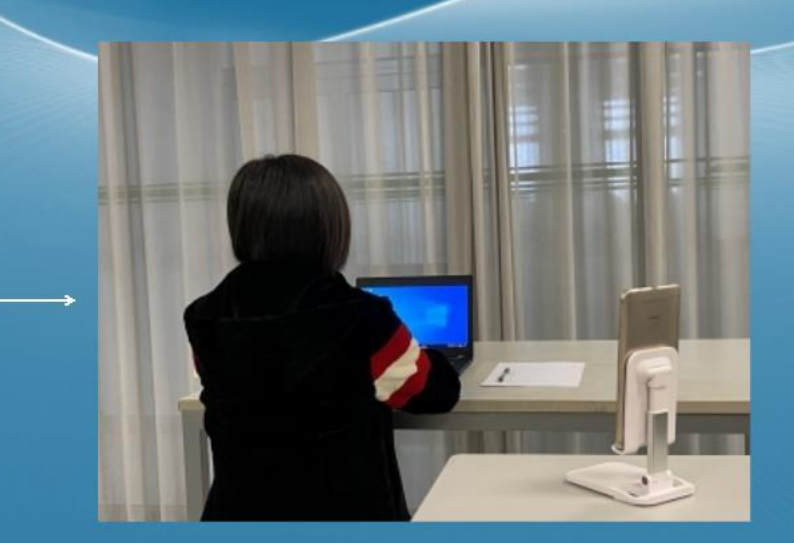

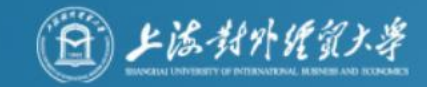

#### √ 环境要求

(1)独立房间, 灯光明亮, 安静, 不逆光。 (2)为保证面试不被其他因素所干扰,并尽可能达到最大限度的公 正公平,请选择相对安静的独立角落架面试设备,确保摄像头能够 清晰拍摄到所处环境的边界,以证明在该环境中仅有面试者本人而 无其他人参与。

√ 网络要求

能满足面试要求的良好网络,原则上作为面试设备的笔记本电脑或台 式机须使用有线宽带(2 Mbps)。

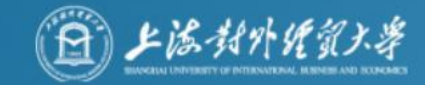

## 基本流程

一、加入会议 二、进入等候区 三、进入网络远程复试考场,开始复试 四、网络远程复试结束

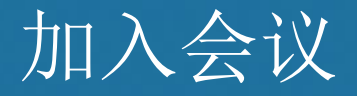

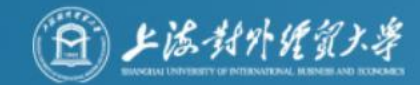

#### 打开腾讯会议软件,然后点击"加入会议"按钮。考场助理发送考 生复试会议ID。

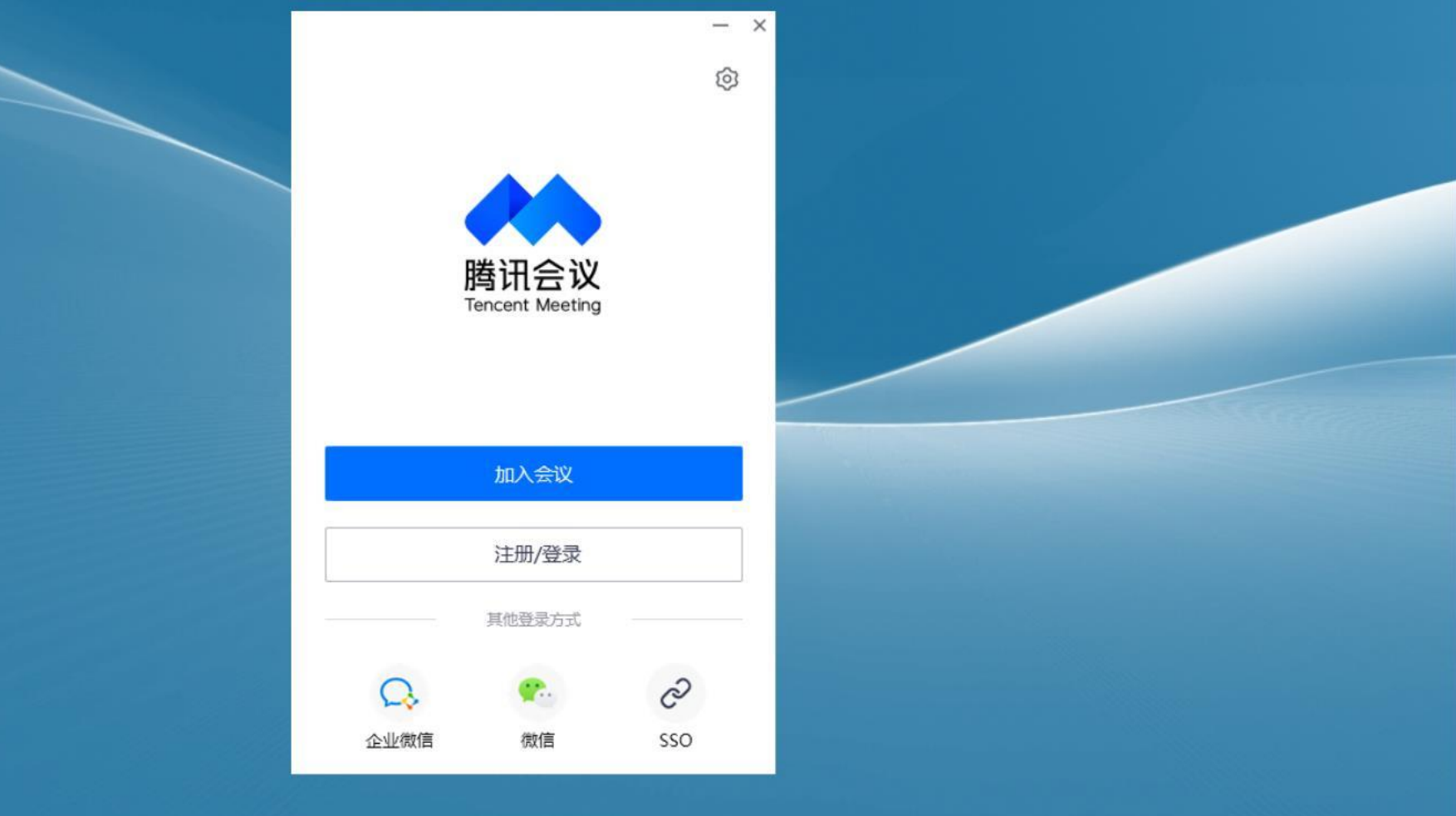

- 先加入主机位设备指笔记本或者台式机(外置摄像头及麦克风)上海教外统经考 ,准确输入考场ID,并按照要求命名"您的姓名"(格式: " 准考证号+姓名-主机位")点击 "加入会议" 按钮进入等候室。 • 紧接着继续使用移动设备(手机或PAD)加入会场,输入考场 ID加入会议, 并按照要求命名"您的姓名"(格式: "准考证 号+姓名-副机位")点击 "加入会议"按钮进入等候室。( 手机作为辅助机位无需连接音频,否则会有啸叫)
- 名字不符合规范会被拒绝进入网络远程复试考场。一位考生需 要2个设备登入会场方可满足考试条件。

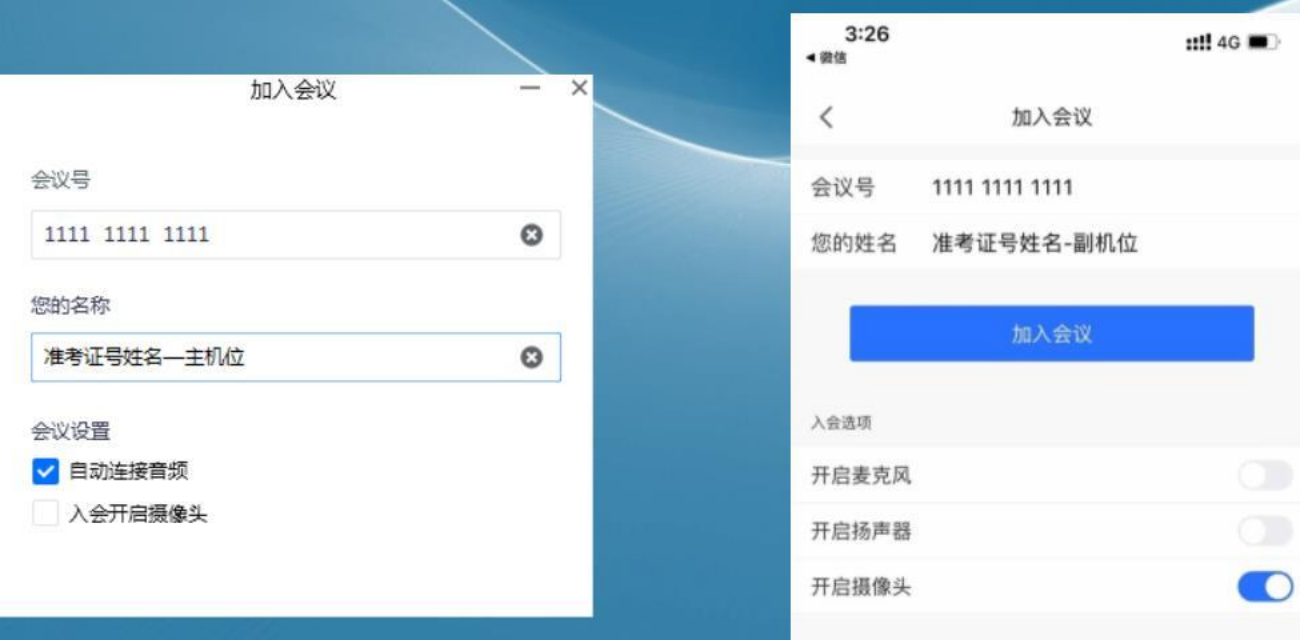

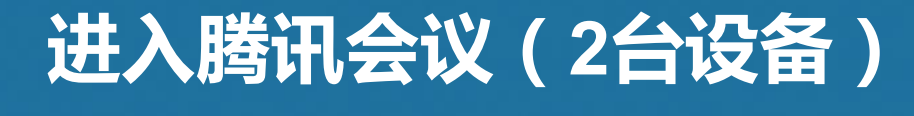

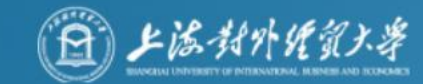

### PC端入会

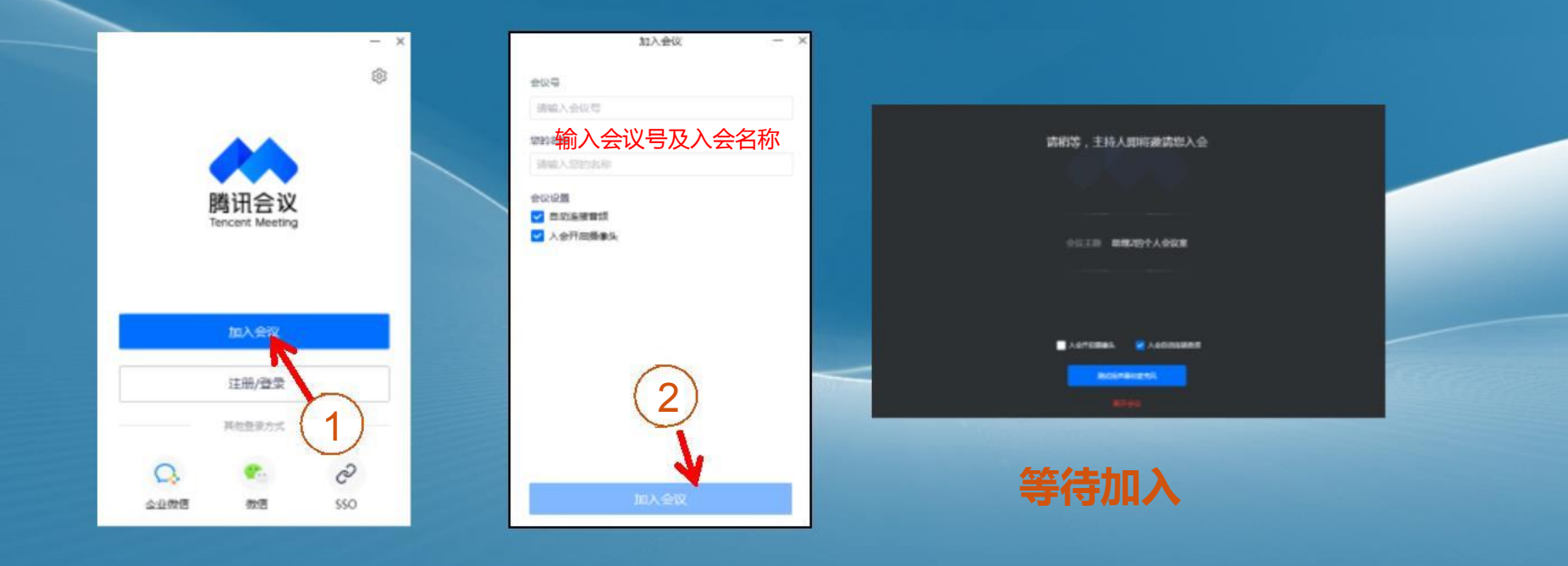

## 进入腾讯会议(2台设备)

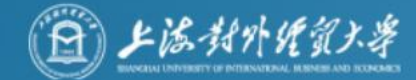

#### 手机作为辅助机位无需连接音频, 否则会有回音和啸叫 移动端入会

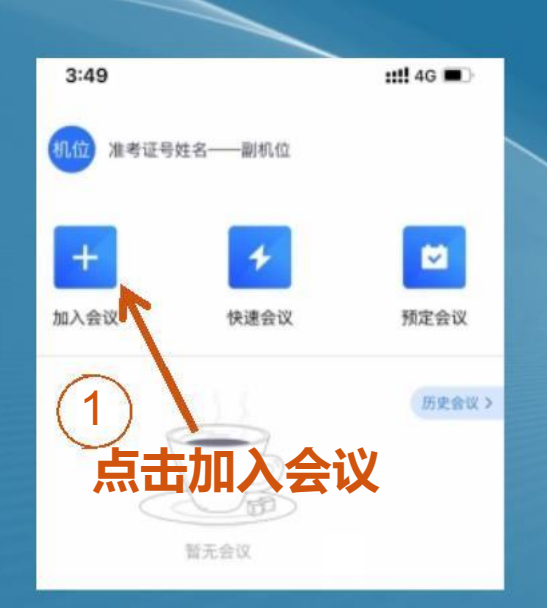

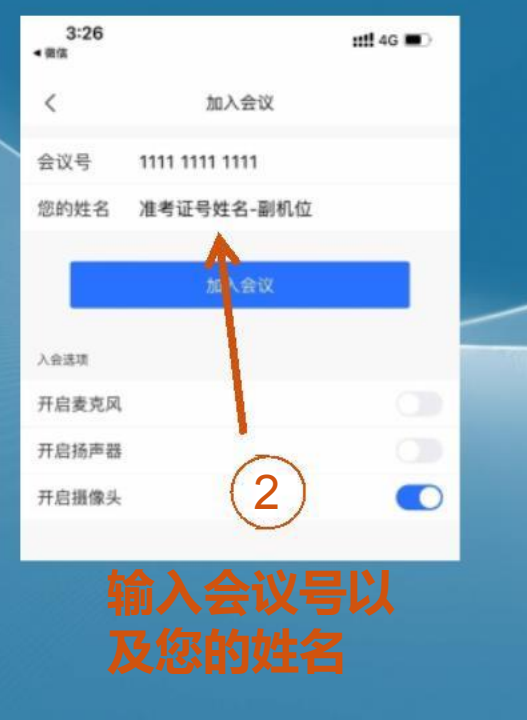

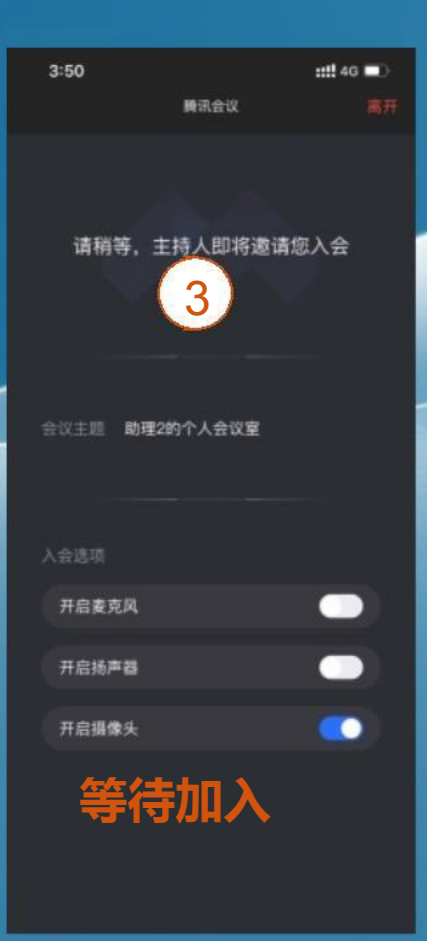

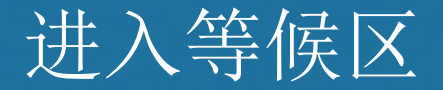

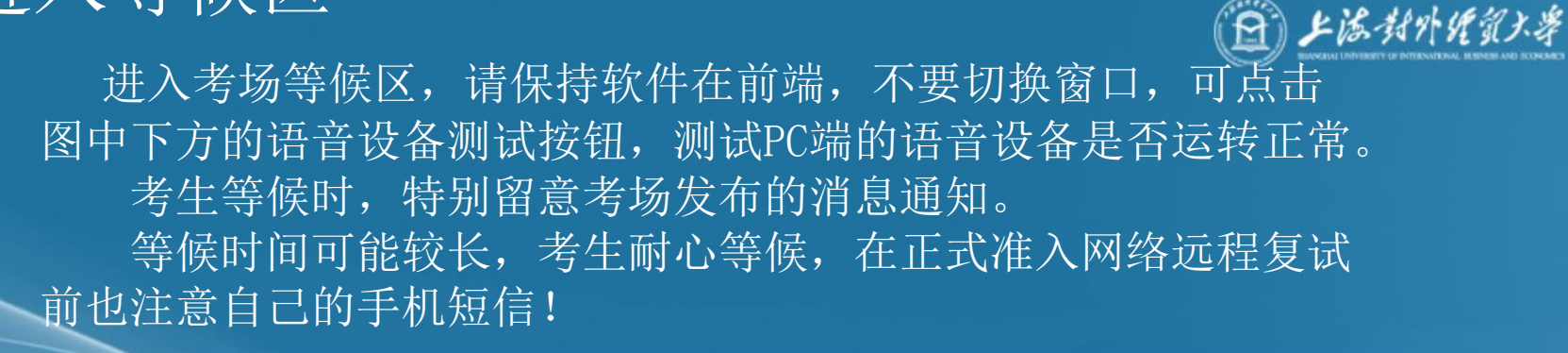

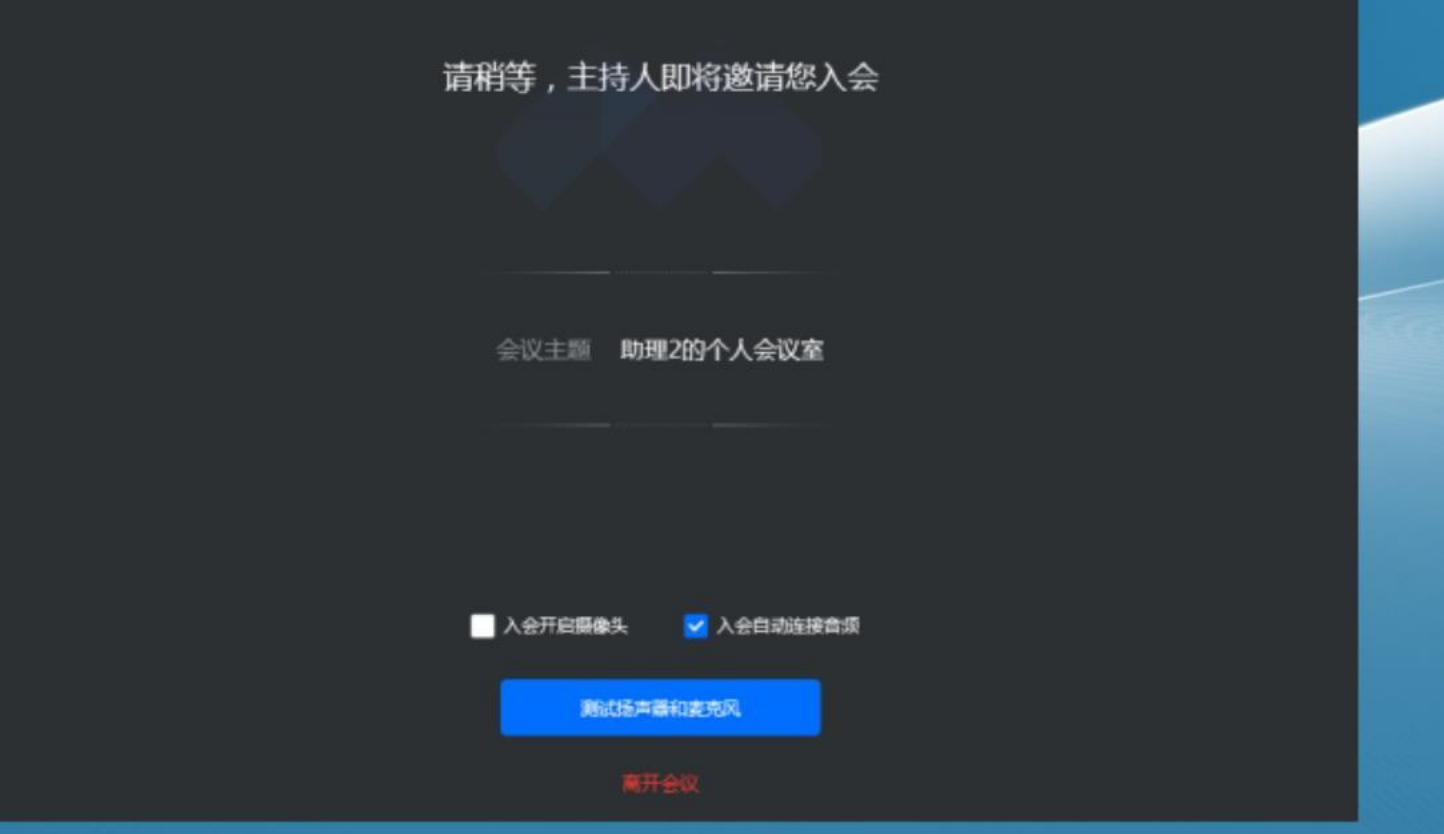

#### 语音设备测试界面 考生在等候期间可自行测试语音设备,"检查扬声器"、"检查菱 克风"。 特别注意:麦克风输入等级下方的音量调整到90%左右,自动调整 音量不能打勾,否则考官听到你的声音很轻。

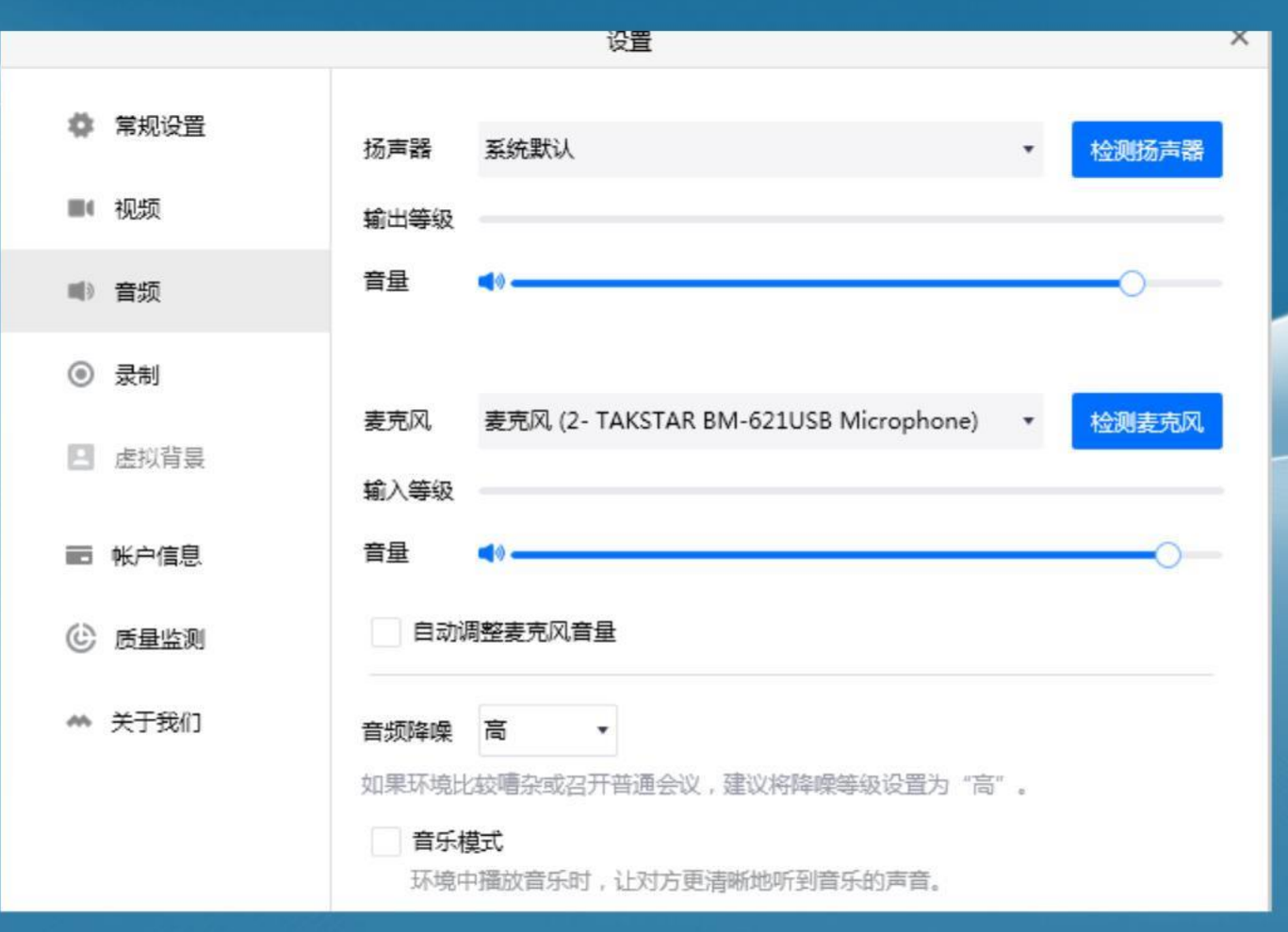

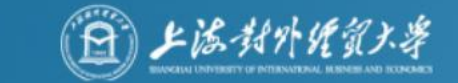

### 等候期间考场公告显示界面

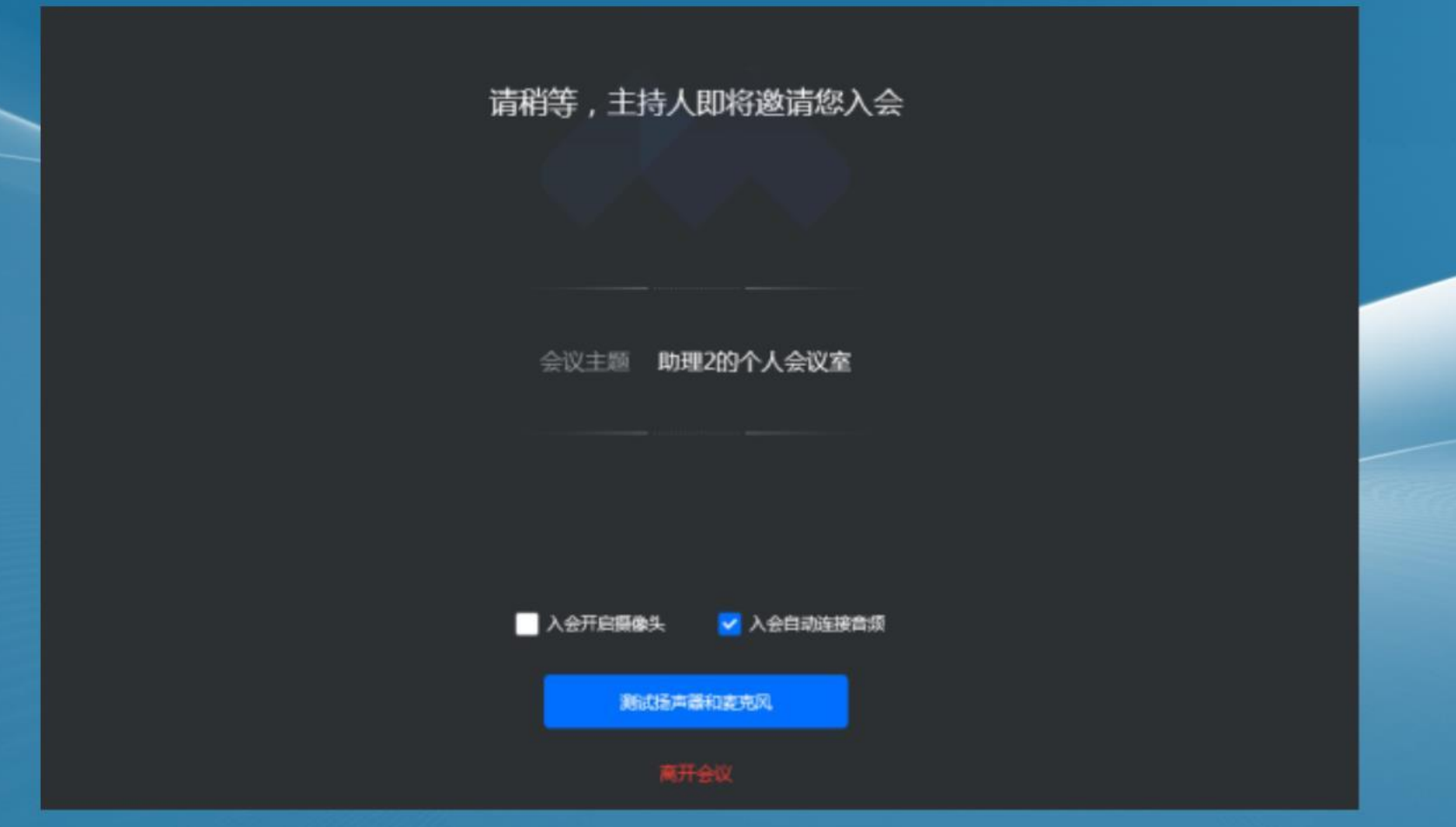

### 进入网络远程复试考场

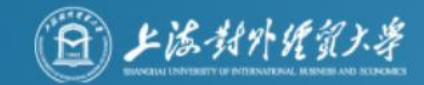

考生被准入网络远程复试考场后,请点击"使用电脑语音设备"。

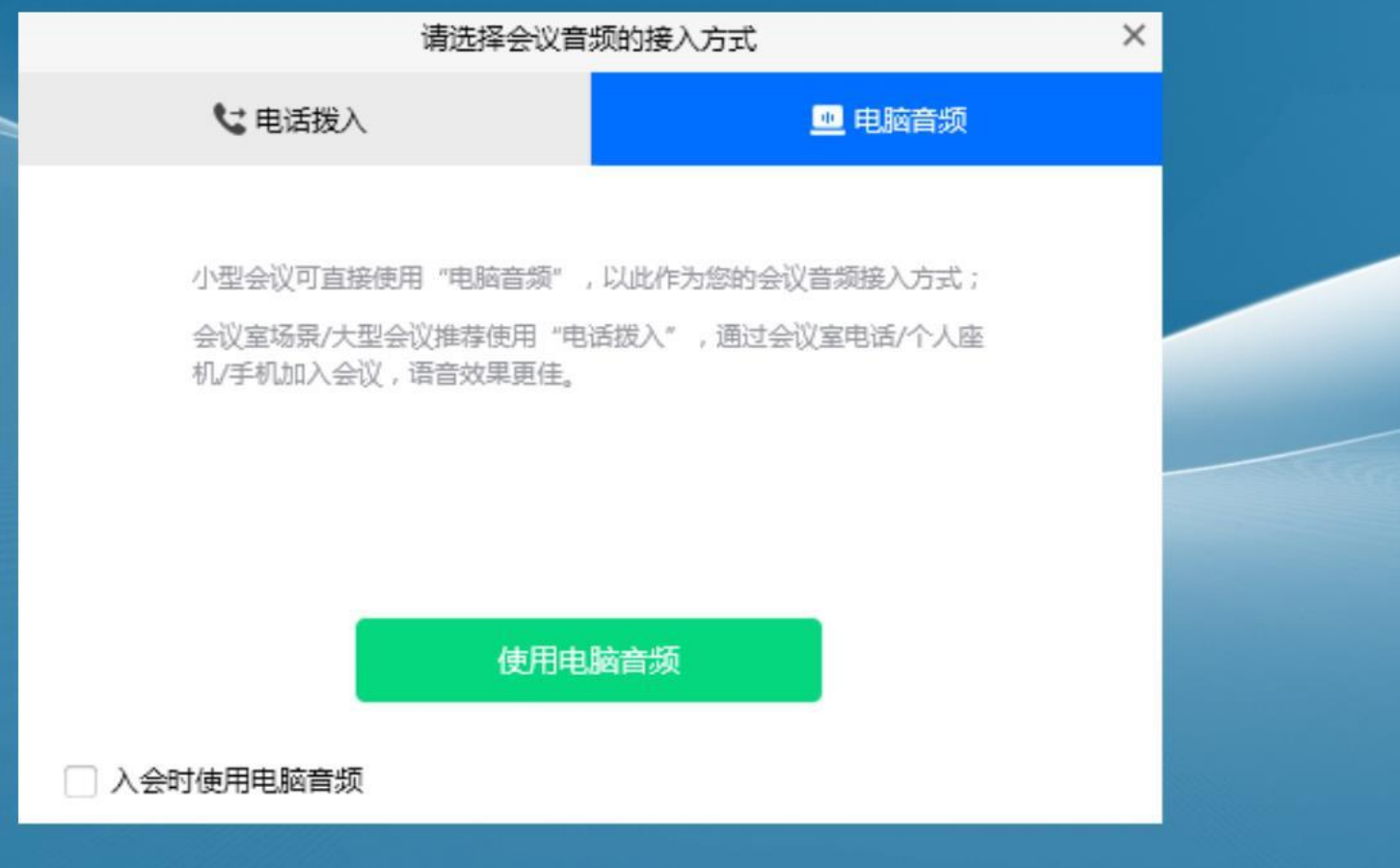

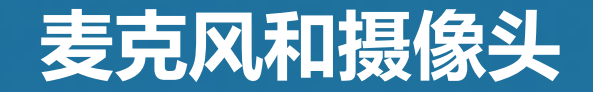

(音频和视频按钮的含义)

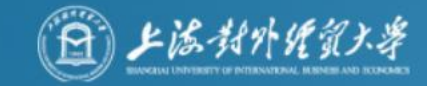

未连接麦克风,点击启动麦克风 麦克风已静音,点击打开麦克风 麦克风已打开,可以说话,点击后静音 静音 摄像头已关闭,点击后打开摄像头 摄像头已打开,点击后关闭摄像头 停止视频

### 注意事项:

主机位设备(电脑)的摄像头和麦克风在考试期间全部处于打开状态。 副机位设备(手机)只有摄像头处于打开状态,麦克风处于关闭状态。

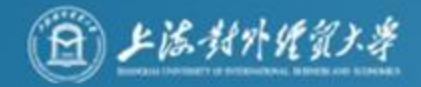

### 进入网络远程复试考场

音视频确认正常后,请按照考场引导指令操作(出示身份证,考生诚信承诺书宣读等), 开始复试。

考场助理准入考场后,考生如遇特殊情况(无音视频等),经过短时调整(约1-3分钟) 仍然有问题,考场

助理将把考生移出考场,考生需耐心等待考场助理短信或电话,按照通知进入我校技术 支持中目会议室进行设

备调试,故障排除后重新申请加入考场,耐心等待考场助理再次准入考场。

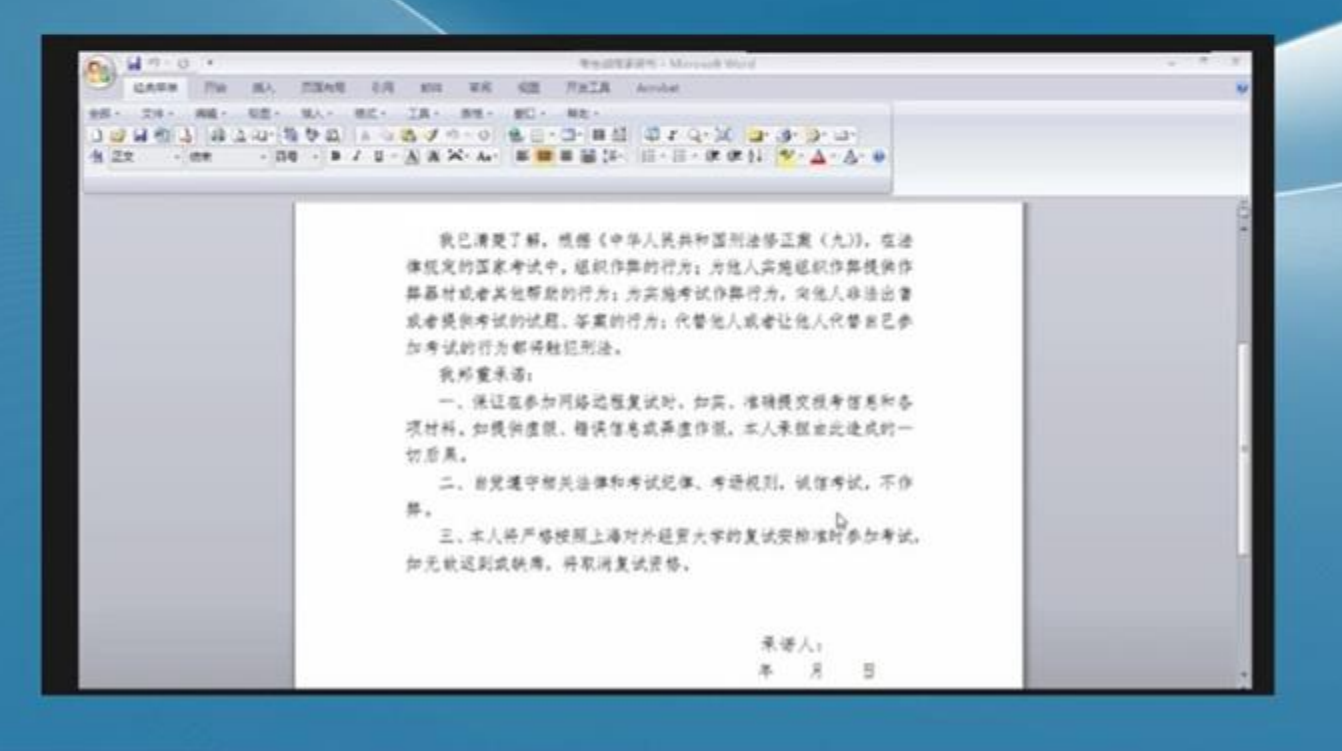

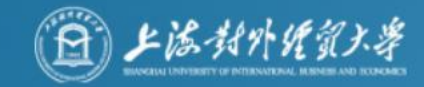

### 网络远程复试结束

### 网络远程复试结束后,主机位和副机位都需点击 "离开会议"按钮,离开考场,不要遗漏。

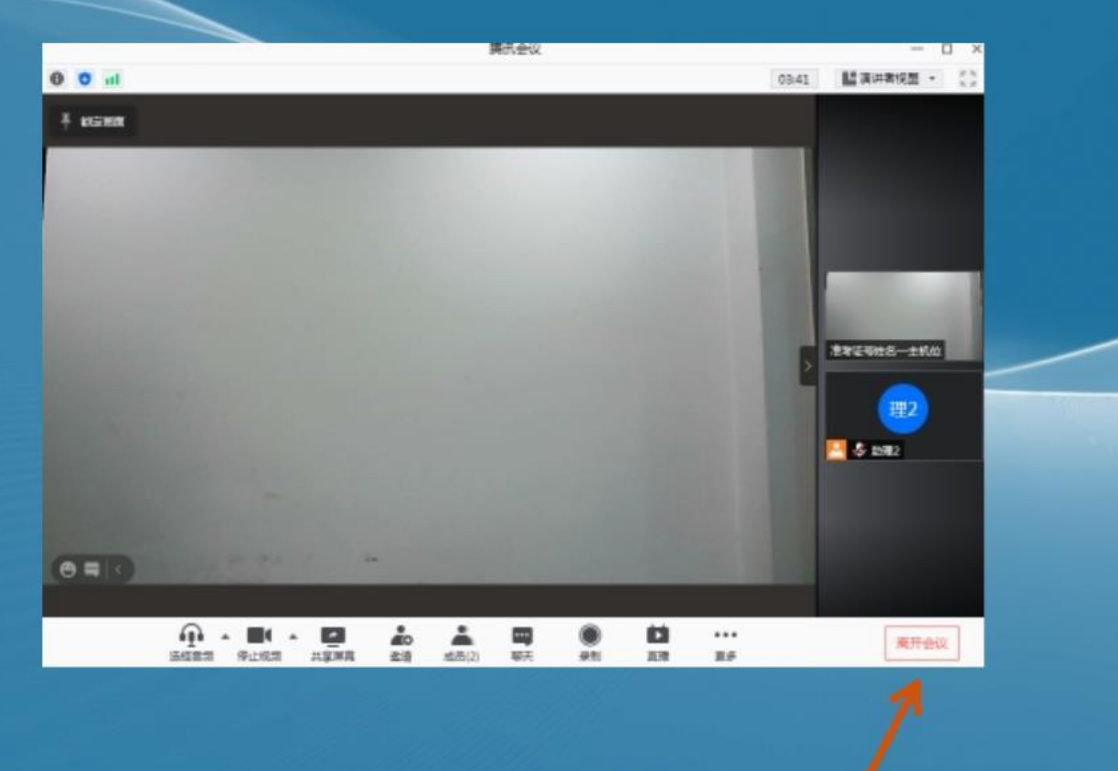

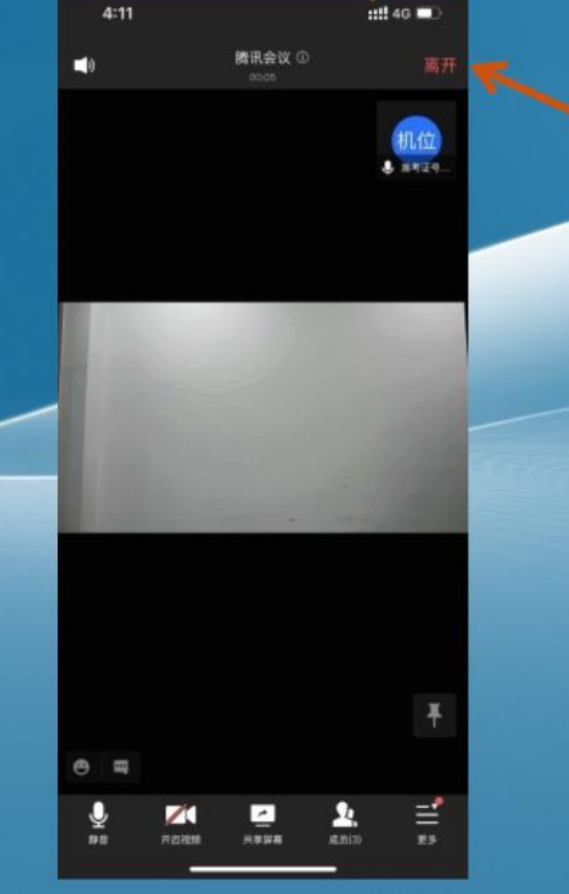